# Parents' Guide for Booking Appointments **school** cloud

Browse to https://firslower.schoolcloud.co.uk/

| Tole Foot Name           Tole         Foot Name           [Mm<*]                     | Enters<br>Inter<br>Enter End<br>Interligent on |
|--------------------------------------------------------------------------------------|------------------------------------------------|
| Budert's Details                                                                     |                                                |
| Fost Name Sumaries                                                                   | Calor St Birth                                 |
| Ser Held                                                                             | 21 1 AV 1 200 1                                |
|                                                                                      |                                                |
| This pearts' averages as apportantly to meet                                         | their a date to continue.                      |
| por chills tracke. Neae entertie allesi ne<br>Remain enteres antisignis almospher.   | Thursday, 100 March<br>Open To Society         |
|                                                                                      | Finding 19th March P                           |
|                                                                                      | The senable to attend                          |
| Choose Booking Mode                                                                  |                                                |
| Select how possible to book your appointments                                        | using the uplice before, and then McHeel.      |
| <ul> <li>Automatic</li> <li>Automatically book the best possible times to</li> </ul> | and or your availability                       |
| C Manual Choose the time you would like to use and the                               | whw:                                           |

| Proose Teachers               |                                                      |      |
|-------------------------------|------------------------------------------------------|------|
| there is a near her you do no | or wall to see, please which them before you-control | NOT. |
| len Abbot                     |                                                      |      |
|                               |                                                      |      |
| M / Brook                     | Care 1 to                                            |      |
|                               |                                                      |      |
|                               | -                                                    |      |
| Continue to Book Appointer    | -                                                    |      |
|                               |                                                      |      |

|       | Teacher          | Shalest | Delipsed   | Room |
|-------|------------------|---------|------------|------|
| 07.98 | All of Directory | 100     | topo       |      |
| 0.00  | Mrs 21th artford | -       | Referation | -    |
| 140   | Do R Soluciones  | Andrew  | Research   | 14   |

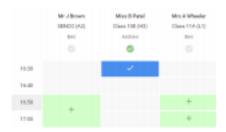

#### Step 1: Login

Fill out the details on the page then click the Log In button.

A confirmation of your appointments will be sent to the email address you provide.

## Step 2: Select Parents' Evening

Click on the date you wish to book.

Unable to make all of the dates listed? Click I'm unable to attend.

#### Step 3: Select Booking Mode

Choose *Automatic* if you'd like the system to suggest the shortest possible appointment schedule based on the times you're available to attend. To pick the times to book with each teacher, choose *Manual*. Then press *Next*.

We recommend choosing the automatic booking mode when browsing on a mobile device.

#### **Step 4: Choose Teachers**

If you chose the automatic booking mode, drag the sliders at the top of the screen to indicate the earliest and latest you can attend.

Select the teachers you'd like to book appointments with. A green tick indicates they're selected. To de-select, click on their name.

## Step 5a (Automatic): Book Appointments

If you chose the automatic booking mode, you'll see provisional appointments which are held for 2 minutes. To keep them, choose Accept at the bottom left.

If it wasn't possible to book every selected teacher during the times you are able to attend, you can either adjust the teachers you wish to meet with and try again, or switch to manual booking mode (Step 5b).

## Step 5b (Manual): Book Appointments

Click any of the green cells to make an appointment. Blue cells signify where you already have an appointment. Grey cells are unavailable.

To change an appointment, delete the original by hovering over the blue box and clicking *Delete*. Then choose an alternate time.

You can optionally leave a message for the teacher to say what you'd like to discuss, or raise anything beforehand.

Once you're finished booking all appointments, at the top of the page in the alert box, press *click here* to finish the booking process.

## Step 6: Finished

All your bookings now appear on the My Bookings page. An email confirmation has been sent and you can also print appointments by pressing *Print*. Click *Subscribe to Calendar* to add these and any future bookings to your calendar.

| <u>*</u> | 1.11  |                                        |   |      | - |  |  |
|----------|-------|----------------------------------------|---|------|---|--|--|
|          |       | Brit Annual                            |   |      |   |  |  |
|          | 40000 | the second second second second second |   |      |   |  |  |
|          |       |                                        | - | -    | - |  |  |
|          |       | -                                      | - |      |   |  |  |
|          |       |                                        |   | 1.01 |   |  |  |
|          |       |                                        |   |      |   |  |  |
|          |       |                                        |   | 100  |   |  |  |
| _        |       | -                                      |   | -    |   |  |  |
|          |       |                                        |   |      |   |  |  |

To change your appointments, click on Amend Bookings.